# Commissioni di Laurea

## Manuale operativo per docenti

Per accedere alle sedute degli appelli di Laurea nell'ambiente Web ESSE3, i componenti delle commissioni devono accedere sul portal[e https://unich.esse3.cineca.it](https://unich.esse3.cineca.it/)  e, dopo aver selezionato dal menù Login ed inserito le credenziali, dalla voce di menù "Commissioni" si trova "Conseguimento Titolo"

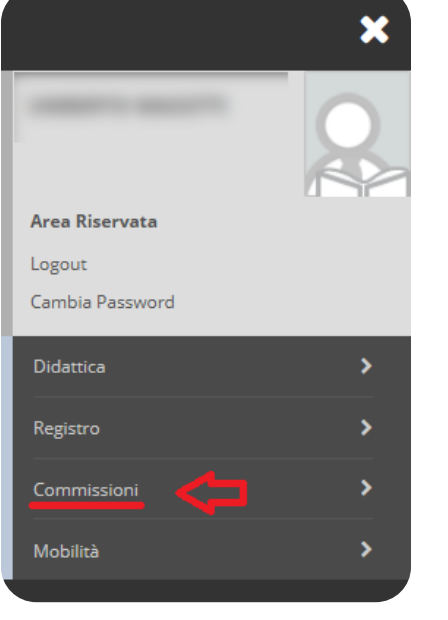

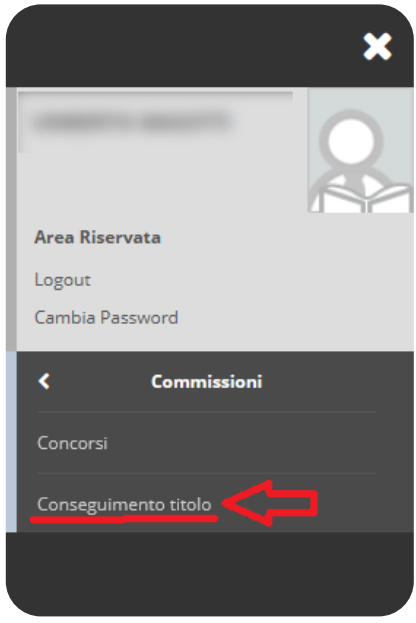

 $\Box$ 

### Elenco delle sedute di Laurea

Una volta entrati nella pagina principale, il sistema visualizza

l'elenco delle sedute di Laurea di cui si è componenti e che sono prossime alla data attuale. La finestra di visibilità iniziale riguarda le sedute ancora aperte che si sono svolte nell'arco degli ultimi 15 giorni o che si svolgeranno entro 20 giorni dalla data attuale.

Il sistema rende possibile anche visualizzare tutte le sedute di laurea di cui si è ancora uno dei membri, ma serve solo in casi particolari. In generale compare una pagina come la seguente, in cui, oltre alle informazioni generali, è possibile selezionare l'azione per aprire la pagina di dettaglio.

#### Elenco sedute di laurea

Elenco delle sedute di laurea per il docente.

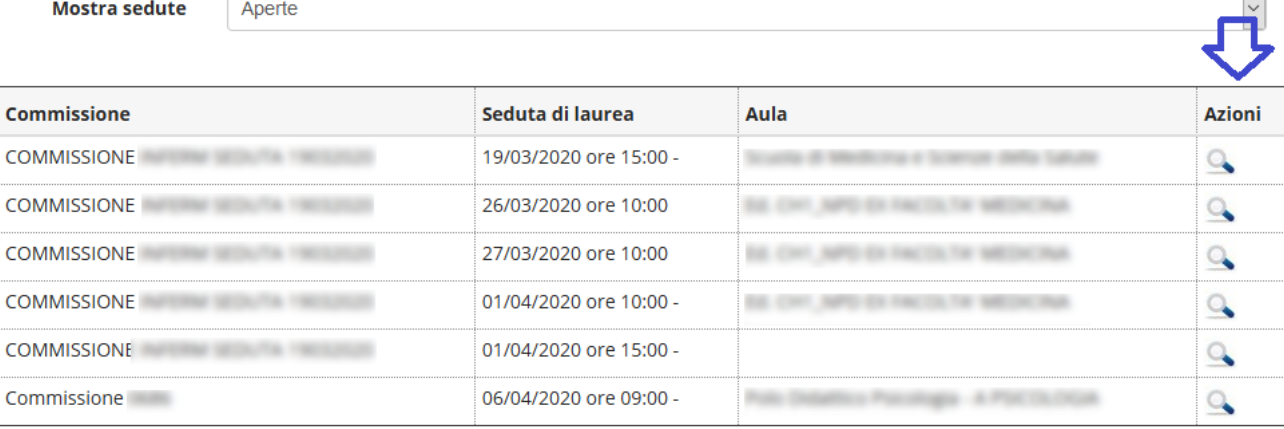

#### Elenco dei laureandi: ricerca e azioni

Il dettaglio della seduta permette di operare su tutti i laureandi della seduta e di visualizzarne le informazioni identificative.

Si possono ordinare e filtrare inserendo qualche carattere nello spazio in testata delle colonne. Questo permette di operare su liste anche grandi senza dover scorrere alla ricerca di uno studente.

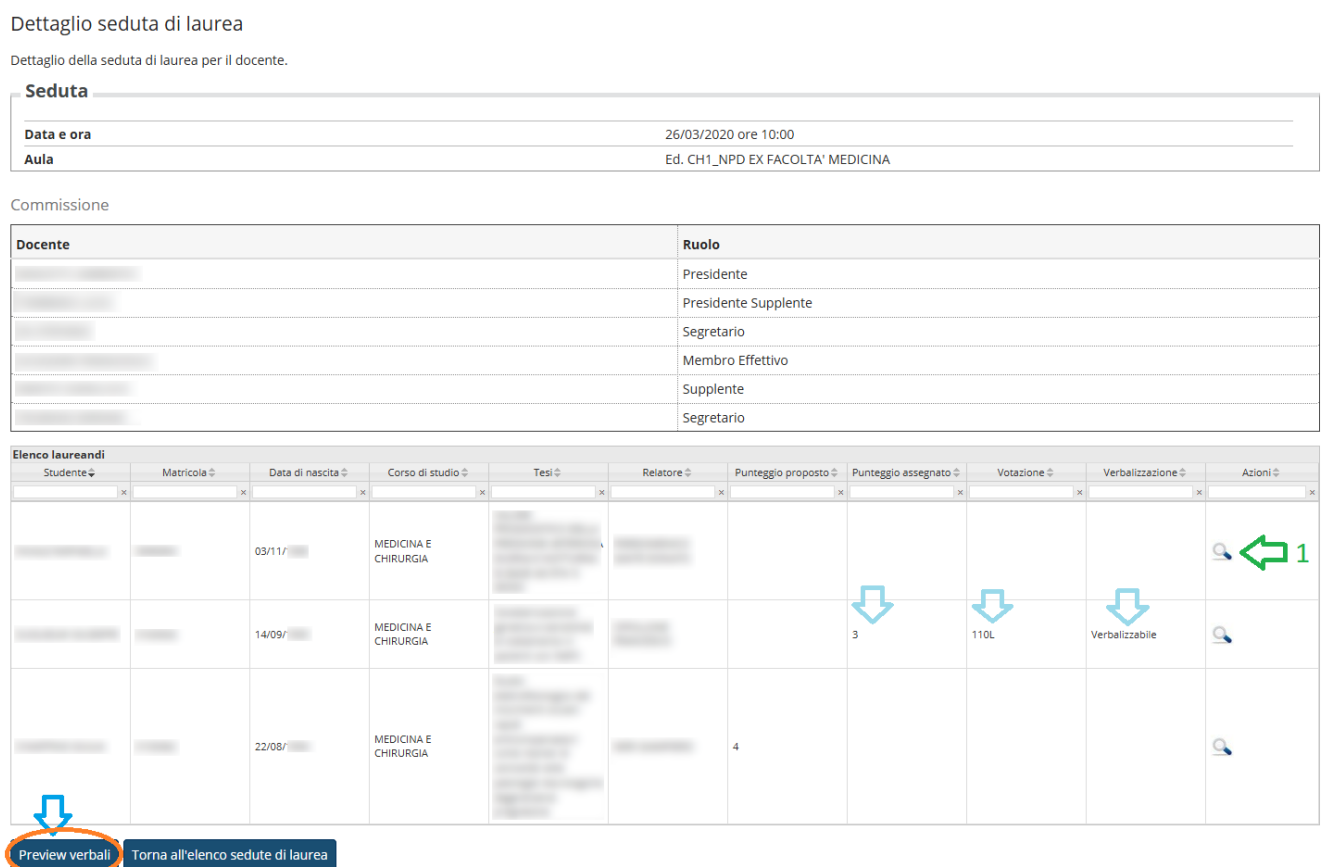

Per operare su uno studente selezionare l'icona nella colonna "Azioni" (accanto alla freccia verde) e si apre la pagina con il dettaglio dello studente in cui si possono consultare tutti i dettagli della carriera effettuata dallo studente.

In particolare, si può vedere il libretto completo dello studente e scaricare lo statico così come viene stampato dalla Segreteria Studenti.

Dopo aver inserito la valutazione della prova ed il voto di laurea finale, lo stato dello studente passa a "verbalizzabile" (sotto alle frecce azzurre). Importante è inserire tutti i dati necessari, altrimenti lo studente non cambia lo stato e non si riesce a verbalizzare: al momento sono necessari il voto della seduta e il voto di Laurea.

Alla fine della seduta, si può passare al preview del verbale (freccia blu) e alla sua firma, con le stesse modalità con cui si procede per gli appelli degli esami di profitto.

## Il dettaglio del candidato

Nella pagina dedicata al singolo candidato, oltre a tutte le informazioni anagrafiche e di carriera del candidato, nella parte relativa alle informazioni della tesi sono a disposizione due link che permettono di valutare tutti i dettagli della carriera.

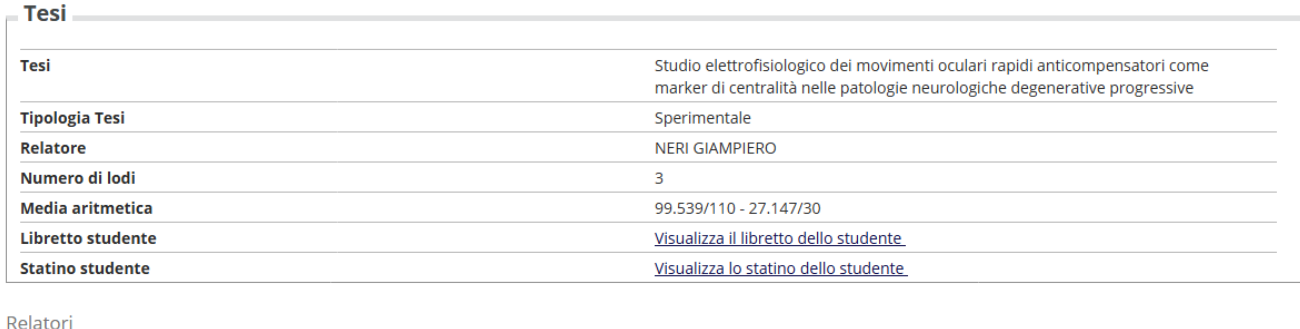

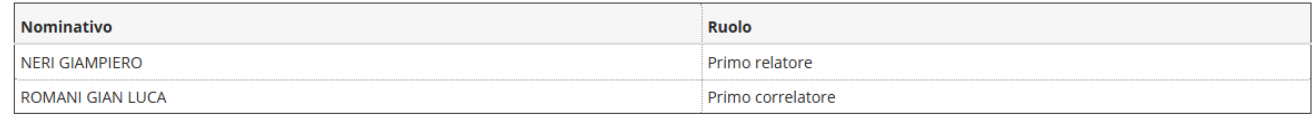

Il primo link porta a visualizzare la pagina con il libretto dello studente, in cui l'eventuale esame di tipo PROFIN\_S (cioè la prova finale) potrebbe risultare ancora da sostenere.

Il secondo recupera il PDF dello statino esattamente come fosse stato prodotto dalla segreteria studenti.

In fondo alla pagina, si trovano i campi da riempire.

Solo due figure della commissione possono operare l'inserimento dei dati: il Presidente della commissione ed il Segretario. I Segretari possono essere più di uno in caso di sedute contemporanee per esigenze particolari.

I dati obbligatoriamente da inserire sono:

- 1. Il punteggio della tesi dato dalla commissione
- 2. Il totale, sommando il voto di partenza a quello della tesi

Pertanto, un esempio di dati riempiti correttamente risulta come nell'immagine alla pagina seguente.

Dopo registrare i valori definitivamente, cliccare su "Salva dati ed esci".

Dopo aver registrato i voti per tutti gli studenti presenti alla seduta, il presidente della Commissione può proseguire con il preview del verbale e firmare, analogamente a come si procede per gli esami di profitto.

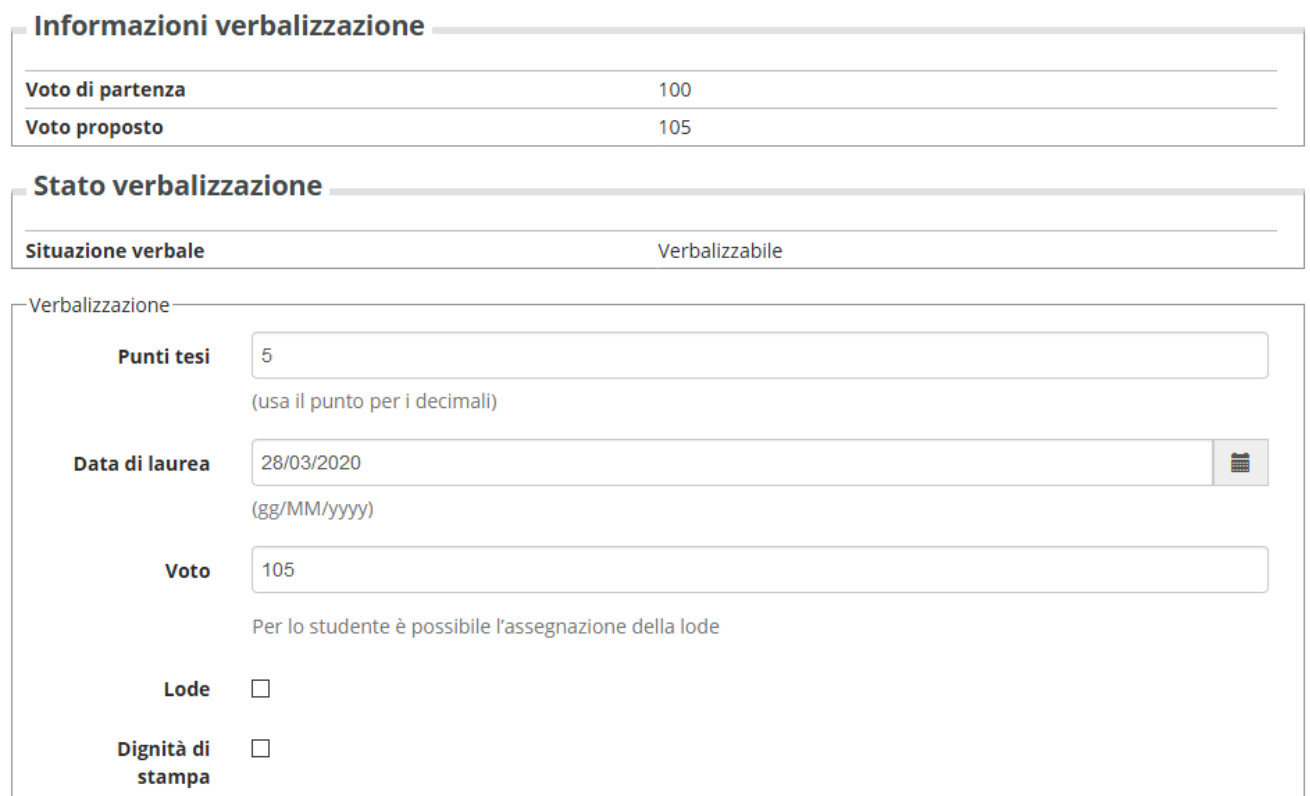

Salva dati ed esci Salva dati Torna alla seduta di laurea